# **Manuvie**

# **L'expérience liée au site Accès en ligne Manuvie :**

Les clients de Gestion de placements Manuvie qui sont inscrits au site Accès en ligne Manuvie bénéficient des avantages suivants :

- Accès à leur contrat de fonds distincts et à leurs comptes de fonds communs de placement, en tout temps, sur une plateforme conviviale et compatible avec les cellulaires;
- Accès aux valeurs marchandes, opérations, valeurs historiques récentes, coordonnées du conseiller, relevés annuels et semestriels et autres renseignements à l'égard de tous leurs contrats et comptes individuels, conjoints et non individuels.

#### **Le site Accès en ligne Manuvie vous permet d'accéder plus rapidement, plus facilement et en toute sécurité à tous vos documents de placement.**

## **Voici ce qu'il offre :**

- la gestion du profil et l'auto-inscription;
- l'option d'éliminer le papier pour tous les documents de placement, une fois que vous avez modifié vos préférences. Nous vous enverrons un avis par courriel chaque fois qu'un document devient disponible;
- une interface intuitive, moderne et optimisée pour consultation sur les ordinateurs portables, les tablettes et les appareils mobiles;
- l'accès à des Centres d'information spécialisés offrant du soutien à l'inscription, technique ou à la navigation.

#### **Pour les questions techniques**

Vous pouvez obtenir de l'aide du lundi au vendredi de 8 h à 18 h (HE).

#### **Aide pour l'inscription et soutien technique**

**Courriel :** assistanceenligne@manulife.ca **Téléphone :** 1 833 363-0699

#### **Questions d'ordre général et aide pour naviguer dans le site**

**Courriel :** investissements\_manuvie@manuvie.com **Téléphone :** 1 800 355-6776

Si vous avez des questions sur vos placements en fonds communs ou vos contrats de fonds distincts, veuillez communiquer avec votre conseiller.

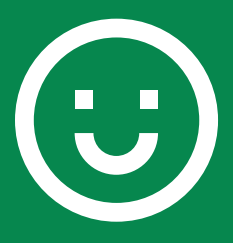

#### **L'inscription est facile!**

Commencez dès aujourd'hui et rendez-vous à l'adresse suivante : **www.manuvie.ca/facile**

# Prêt à vous inscrire en tant que nouvel utilisateur?

**Remarque :** Si vous avez déjà consulté vos placements en ligne, vous avez déjà un identifiant Manuvie et **vous n'avez PAS besoin** de vous inscrire.

Vous êtes un utilisateur actuel et vous pouvez cliquer sur Ouvrir une session et utiliser votre nom d'utilisateur et votre mot de passe existants.

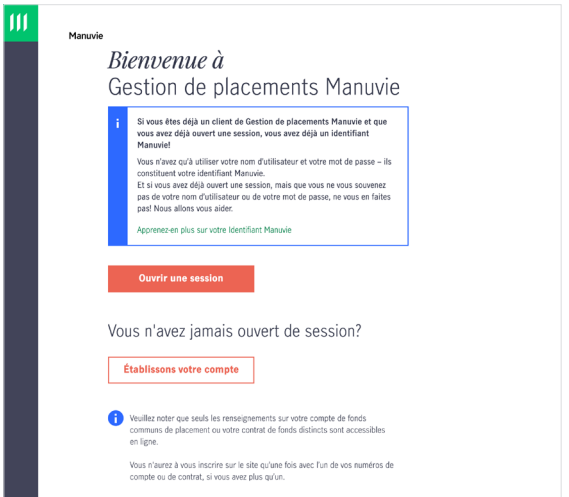

Pour obtenir de plus amples renseignements, vous pouvez cliquer sur le lien **Qu'est-ce qu'un identifiant Manuvie?**

### **Nouveaux utilisateurs**

En tant que nouvel utilisateur, vous devrez entrer votre nom, votre date de naissance et votre adresse de courriel. Le système vous demandera de choisir un nom d'utilisateur et un mot de passe.

**Remarque** : Vous trouverez ci-dessous des liens **Voir la suite** qui fourniront des conseils par rapport aux différentes étapes.

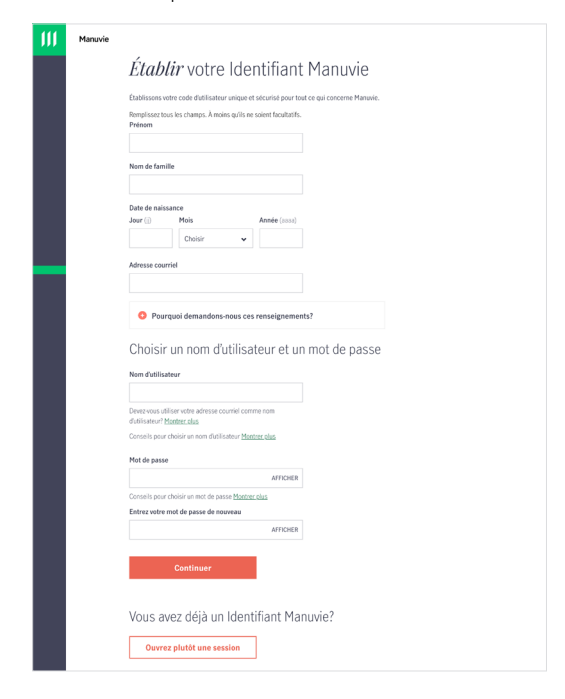

#### **Conseils sur les noms d'utilisateur sous Voir la suite**

Vous trouverez d'autres conseils sur la page Web de configuration de l'identifiant Manuvie.

#### Voici pourquoi :

- · Si vous partagez une adresse courriel avec quelqu'un. comme votre conjoint, un seul d'entre vous peut l'utiliser comme nom d'utilisateur.
- · Si vous modifiez l'adresse courriel associée à votre Identifiant Manuvie, vous devrez vous rappeler d'également mettre à jour votre nom d'utilisateur, sinon ils ne correspondront pas.

#### **Conseils sur les mots de passe sous Voir la suite**

Si vous cliquez sur **Voir la suite**, dans la section des conseils sur les mots de passe, les renseignements suivants s'afficheront concernant les exigences relatives aux mots de passe

Votre mot de passe doit suivre les lignes directrices suivantes :

- · Compter entre 8 et 64 caractères
- Comprendre au moins une majusculo
- · Comprendre au moins une minusculo
- · Comprendre au moins un de ces caractères spéciaux !"#\$%&()"+-/:;<->?@[\|^{]}
- · Comprendre au moins un chiffre
- . Ne pas comprendre d'espace

#### **Configuration de l'authentification multifacteur**

Une fois que vous avez rempli les champs requis pour configurer votre identifiant Manuvie, l'étape suivante est l'authentification multifacteur.

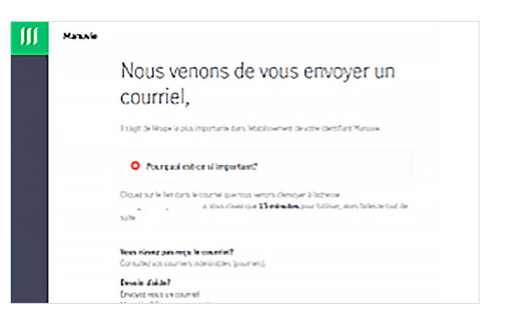

1. Vous recevrez un courriel d'activation dans les 15 minutes.

**Remarque** : Assurez-vous de vérifier vos dossiers de pourriels si le courriel n'arrive pas dans votre boîte de réception comme prévu.

2. Vous devez donner suite à ce courriel dans un délai de 15 minutes en cliquant sur le bouton **Confirmer mon adresse courriel** pour valider votre compte.

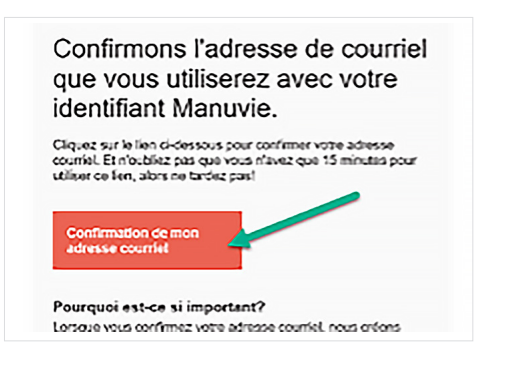

### **Préparez-vous à connecter vos produits**

Après avoir cliqué sur le bouton **Confirmer mon adresse courriel** dans le courriel, vous serez redirigé vers le site et vous serez invité à ouvrir une session avec les nouveaux identifiants que vous venez de configurer.

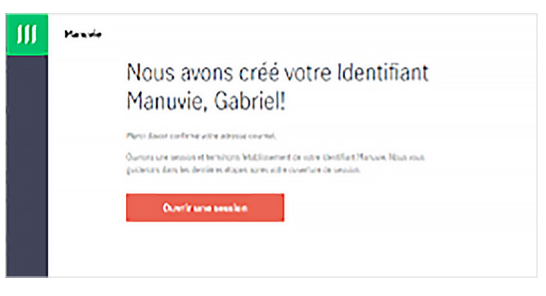

Entrez les identifiants que vous venez de configurer :

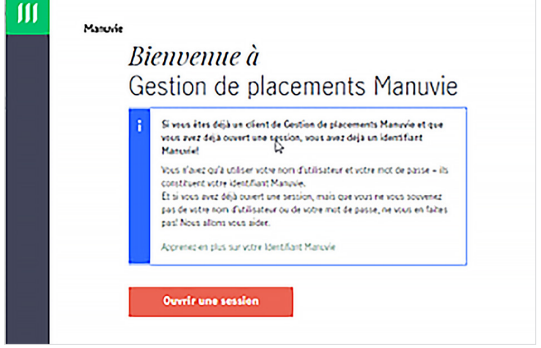

## **Ajouter un numéro de cellulaire**

Une fois que vous aurez ouvert une session avec vos nouveaux identifiants, vous serez invité à ajouter un numéro de cellulaire.

**Remarque** : Il s'agit d'une étape facultative et vous pouvez sélectionner **Plus tard**.

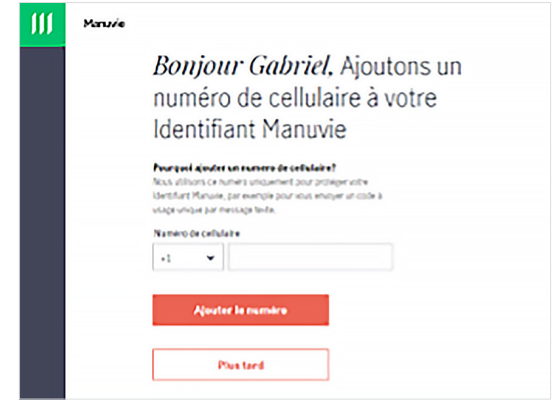

- 1. Entrez le numéro de cellulaire, puis cliquez sur **Ajouter un numéro.**
- 2. Un code de vérification sera envoyé à votre numéro de cellulaire par message texte. Vous aurez besoin de ce code pour continuer. Vous n'aurez que 15 minutes pour l'entrer (tout comme dans le cadre du processus de vérification d'adresse courriel décrit ci-dessus).
- **3. Entrez le code** envoyé à votre numéro de cellulaire et **cliquez sur Continuer.**

 Félicitations! Votre identifiant Manuvie a été créé. Maintenant, connectons votre produit.

**Remarque** : Si un numéro de cellulaire n'est pas entré ou si vous choisissez l'option **Plus tard**, vous serez dirigé vers l'écran suivant, **Vous avez terminé…** Cliquez ensuite sur **Continuer**.

#### **Lier vos produits de Gestion de placements Manuvie**

1. Pour que vos produits s'affichent sur le tableau de bord, vous devez d'abord **entrer** votre code postal.

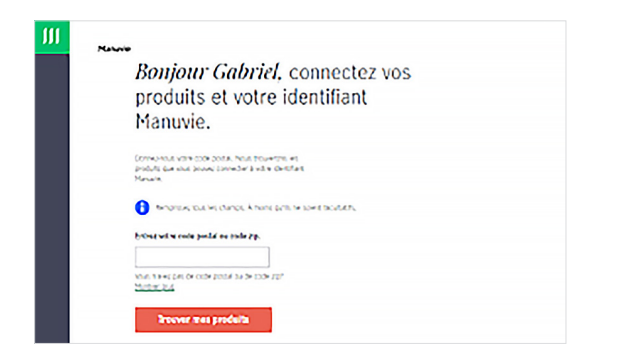

Votre code postal, votre nom et votre date de naissance indiqueront les comptes de fonds communs de placement Manuvie ou les contrats de fonds distincts qui doivent être activés. Cela est indiqué dans le tableau de bord de bienvenue avec des carrés gris.

2. **Cliquez** sur le carré gris pour activer ce produit.

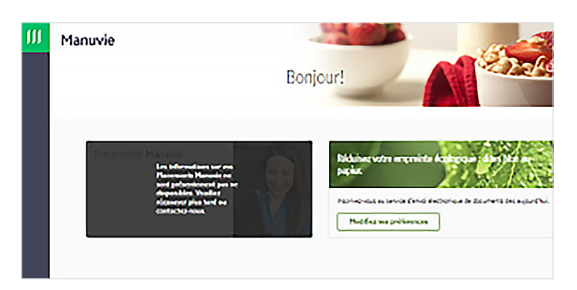

3. Une fois que vous aurez cliqué sur le carré gris pour activer votre produit, vous devrez entrer le **numéro de compte ou de contrat** ainsi que les quatre derniers chiffres de votre **NAS**.

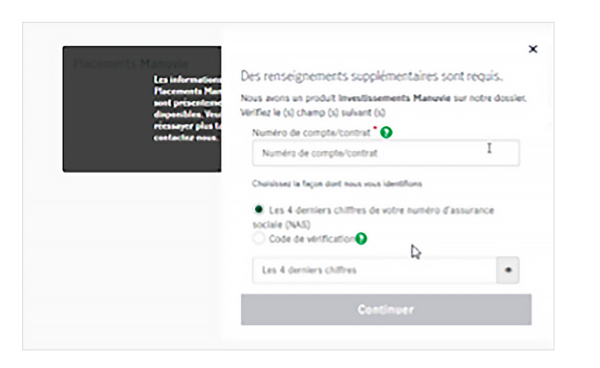

#### Manuvie 111

Manuvie, le M stylisé, et Manuvie & M stylisé sont des marques de commerce de La Compagnie d'Assurance-Vie Manufacturers et sont utilisées par elle, ainsi que par ses sociétés affiliées sous licence.

#### 4. Vous devrez accepter les **modalités**.

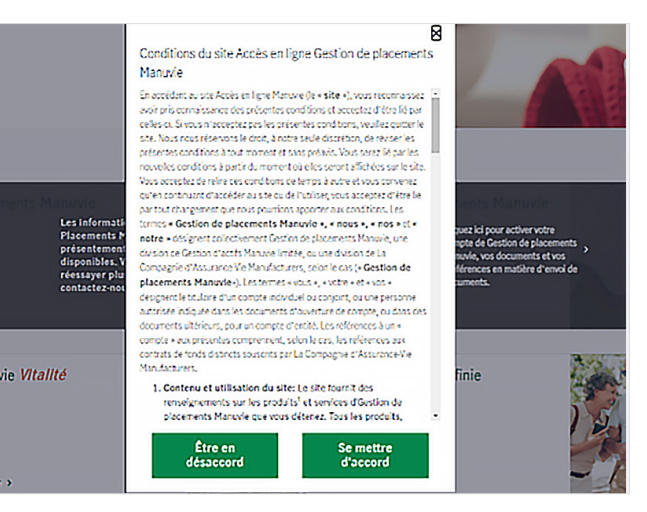

#### **Prêt dans les 24 heures**

Nous établirons votre compte en ligne dans un délai de 24 heures.

#### **L'inscription est terminée**

Lorsque vous ouvrirez une session 24 heures plus tard, vos liens vers les produits s'afficheront.

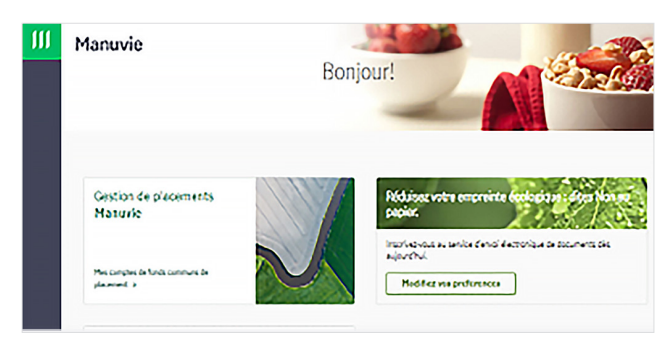

#### **L'activation est facile**

Vous devrez connaître des renseignements propres au produit que vous activez. Si vous ne connaissez pas ces renseignements, vous pouvez communiquer directement avec le service de soutien.

- Gestion de placements Manuvie : 1 800 355-6776
- Placements Manuvie : 1 800 991-2121
- Manuvie Vitalité : 1 888 626-8543